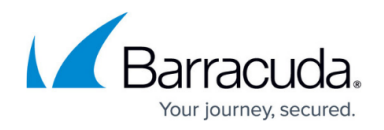

# **Service Objects**

<https://campus.barracuda.com/doc/46895696/>

The **Services** view allows you to view and configure service objects. Create service objects to reference IP protocols and, if TCP/UDP is used, the destination port numbers, when configuring access rules. When creating a new service object, you can also include (reference to) other service objects that are already configured.

# **Default Service Objects**

The following predefined services are available by default in the Barracuda Personal Firewall:

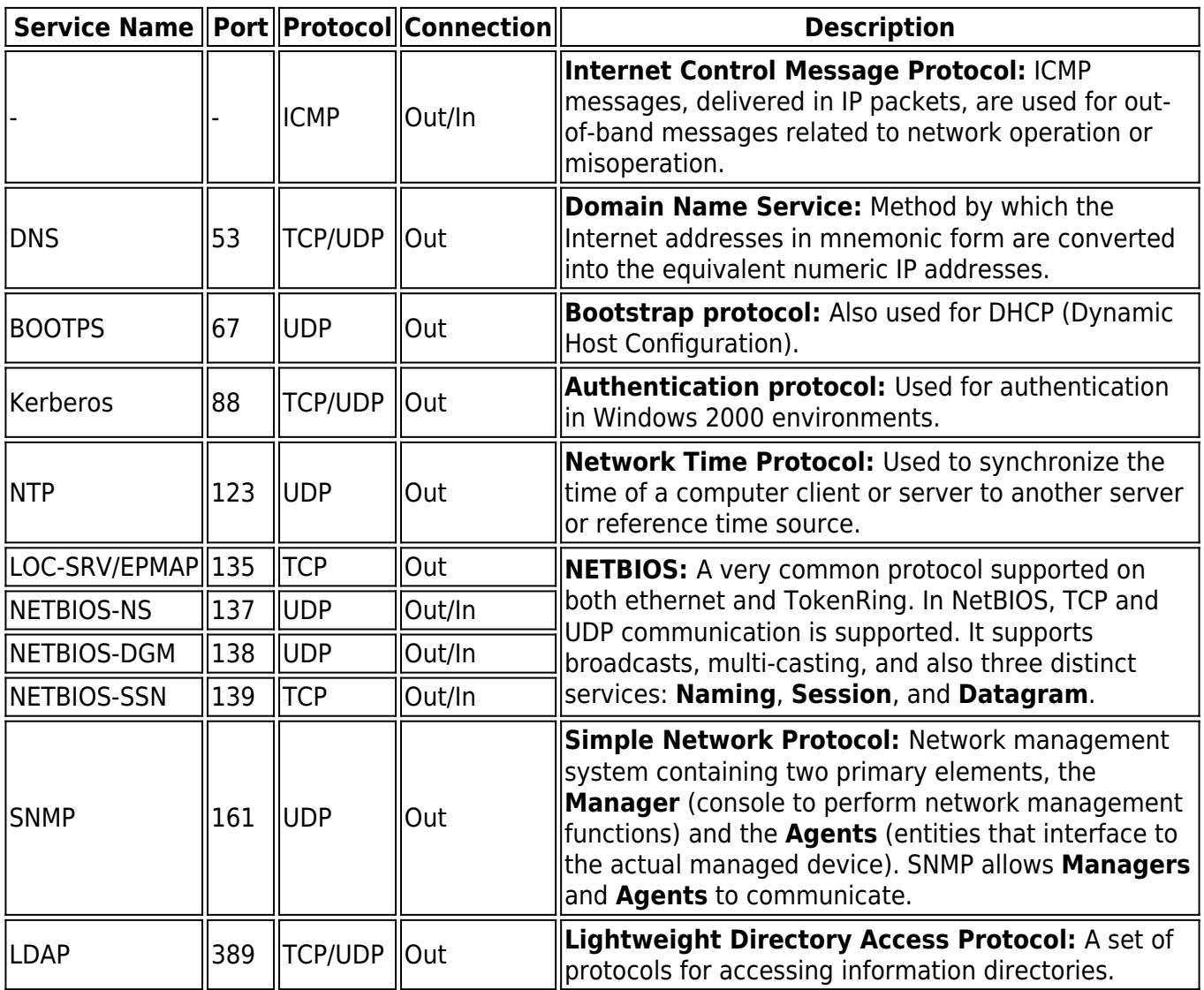

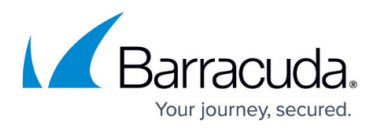

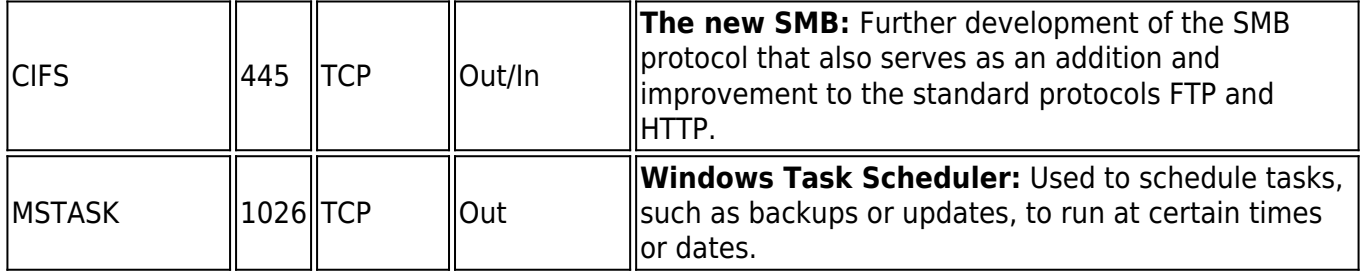

### **Create a New Service Object**

- 1. Select **New** in the bottom bar or from the context menu in the **Service Objects** window.
- 2. Specify a **Name** for the service object.
- 3. Optionally, insert a **Description**.
- 4. Click **New Object**. The **Service Entry Parameters** window opens.

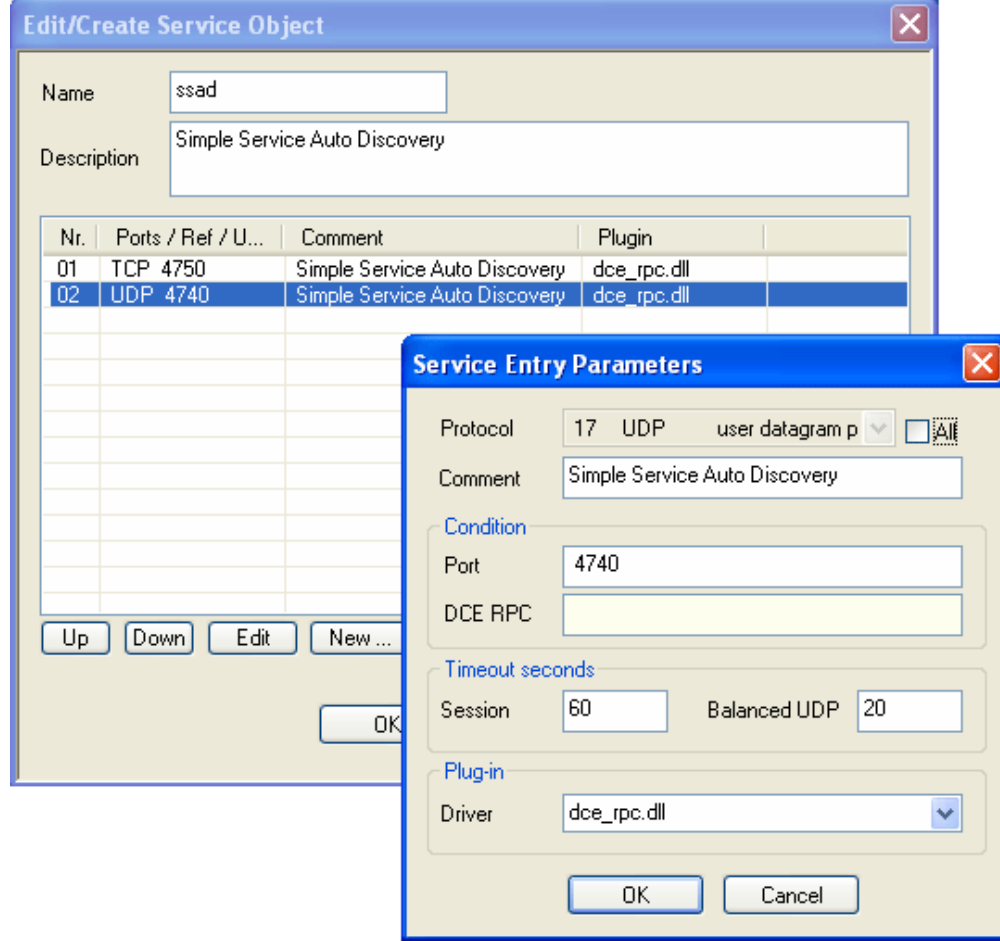

- 5. From the **Protocol** list, select the required protocol, or select **All** to use all protocols.
- 6. Fill in the required fields depending on the selected protocol.
- 7. Click **OK**.
- 8. Click **OK** to create the service object.

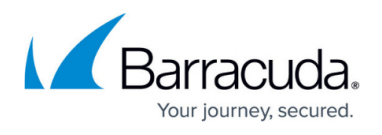

To save configuration changes made on the Barracuda CloudGen Firewall, click **Send Changes** and **Activate**. To save configuration changes made on the Barracuda Personal Firewall, use the option provided on the page, or click the **Alt** key, expand the **Firewall** menu, and select **Save Configuration**.

## Barracuda Network Access Client

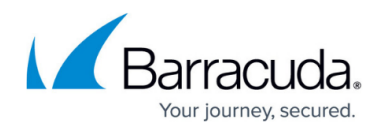

#### **Figures**

#### 1. srv\_obj.png

© Barracuda Networks Inc., 2024 The information contained within this document is confidential and proprietary to Barracuda Networks Inc. No portion of this document may be copied, distributed, publicized or used for other than internal documentary purposes without the written consent of an official representative of Barracuda Networks Inc. All specifications are subject to change without notice. Barracuda Networks Inc. assumes no responsibility for any inaccuracies in this document. Barracuda Networks Inc. reserves the right to change, modify, transfer, or otherwise revise this publication without notice.